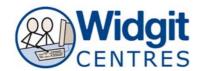

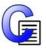

# **Communicate: In Print**

# Ideas for using an Interactive White Board: Visual Discrimination Activities

#### What is it?

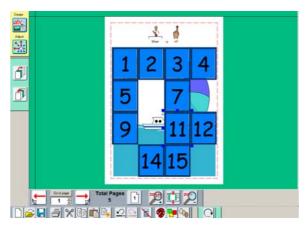

Create a scene
Switch to Adjust mode and group the scene
Lock the scene by clicking;
Frames and Pictures – Locking –

Make a 4 across, 4 down text only table Number the cells and format the font Place the table to cover the scene Switch to Adjust mode - Ungroup the table

'Play' in Adjust mode

Lock position

### Spot the difference

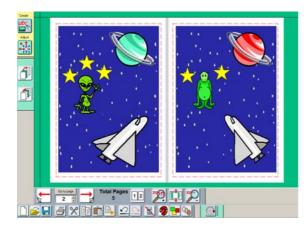

Make a scene
Switch to Adjust mode and group the scene
Duplicate the scene
Move the scene to the 2<sup>nd</sup> page
Ungroup the 2<sup>nd</sup> scene
Make changes

Play in one page view Show the first page only and allow time to study Show the second page only to spot the difference Change to two page view to reveal the answers

Find 2

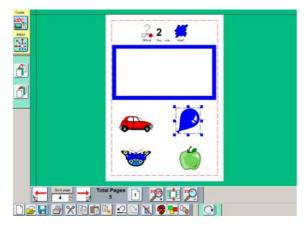

Make a frame

Give the frame a border by clicking;

Frames and Pictures – Appearance
And choose the colour and line thickness
Lock the frame in position by clicking;

Frames and Pictures – Locking - Lock position

Use Symbols or Clip Art to add objects Change colour of objects as necessary

Click and drag the answers into the frame

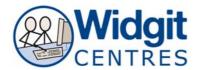

# Find another

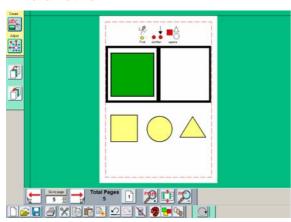

Make a 2 across, 1 down table Add a symbol to the left hand cell Lock the position by clicking;

# Frames and Pictures – Locking - Lock position

Use Symbols or Clip Art to add objects

Click and drag the answers into the right hand frame

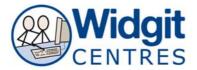

# **Curriculum Content**

#### Sort

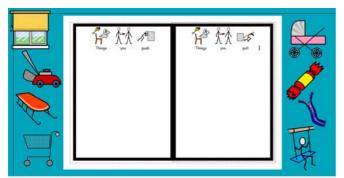

Make a 2 across, 1 down table
Add a sentence of instruction to each cell
Lock the position by clicking; Frames and
Pictures – Locking - Lock position
Use Symbols or Clip Art to add objects to
scratch area

Hide Graphics Frame to allow more space

Use Zoom In or Zoom Out to adjust space

Click and drag answers into the correct frames

## Money

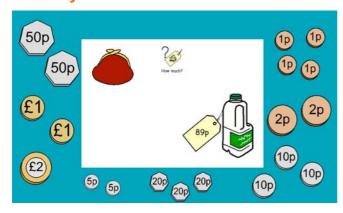

Use Symbols or Clipart to add objects to the page

Add a sentence of instruction to the top Lock the position by clicking;

# Frames and Pictures – Locking - Lock position

Use List to search for coins or notes and place on scratch area

Click and drag coins onto the page to 'pay'

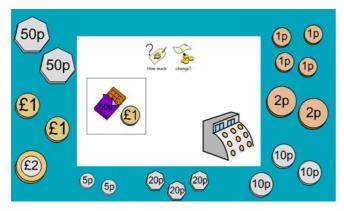

Use Symbols or Clipart to add objects to the page

Add a sentence of instruction to the top Lock the position by clicking; **Frames and Pictures – Locking - Lock position** 

Use List to search for coins or notes and place on scratch area

Click and drag coins onto the page to 'give change'

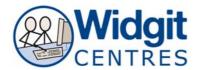

# **Talking Book**

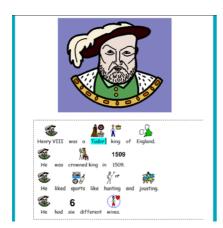

Make a book (or open a Widgit Resources History book)

Lock the position by clicking; Frames and Pictures – Locking - Lock position

To 'listen' to the book put the cursor at the start of the first sentence and press the speak button

## **Quizzes**

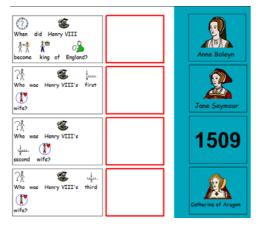

Make a 4 down, 1 across table
Duplicate the table
Adjust the second table so it is narrower and line it up
next to the longer table
Duplicate the shorter table
Put the second table in the scratch area
Ungroup the shorter table in the scratch area
Lock the position of the two tables on the page
Type questions in the longer table
Type answers in the table on the scratch area

To take the quiz, drag the answers into the box next to the question